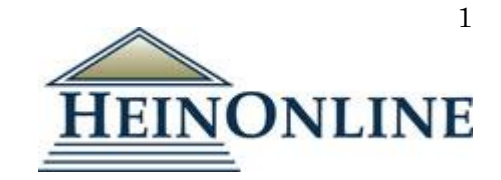

## 創刊号から提供する法律系ジャーナル・データベース

# **Hein Online**

**http://heinonline.org/**

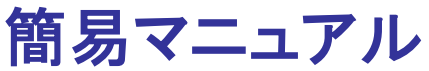

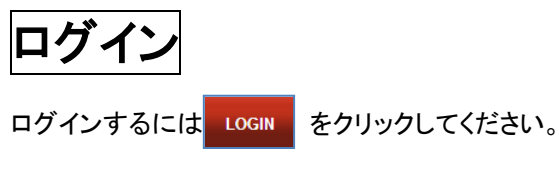

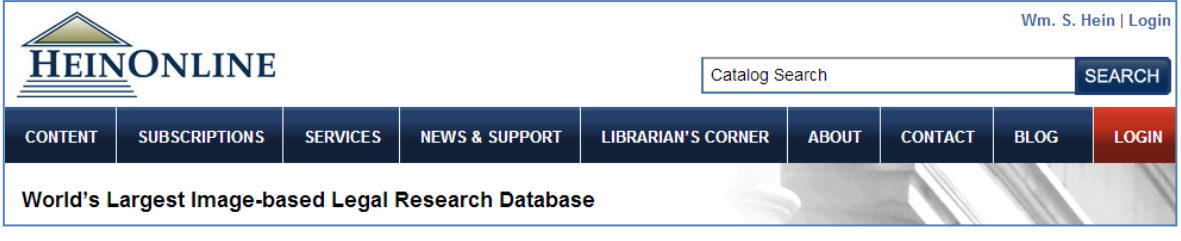

ログイン後、購読可能なコレクション一覧が左側に表示されます。

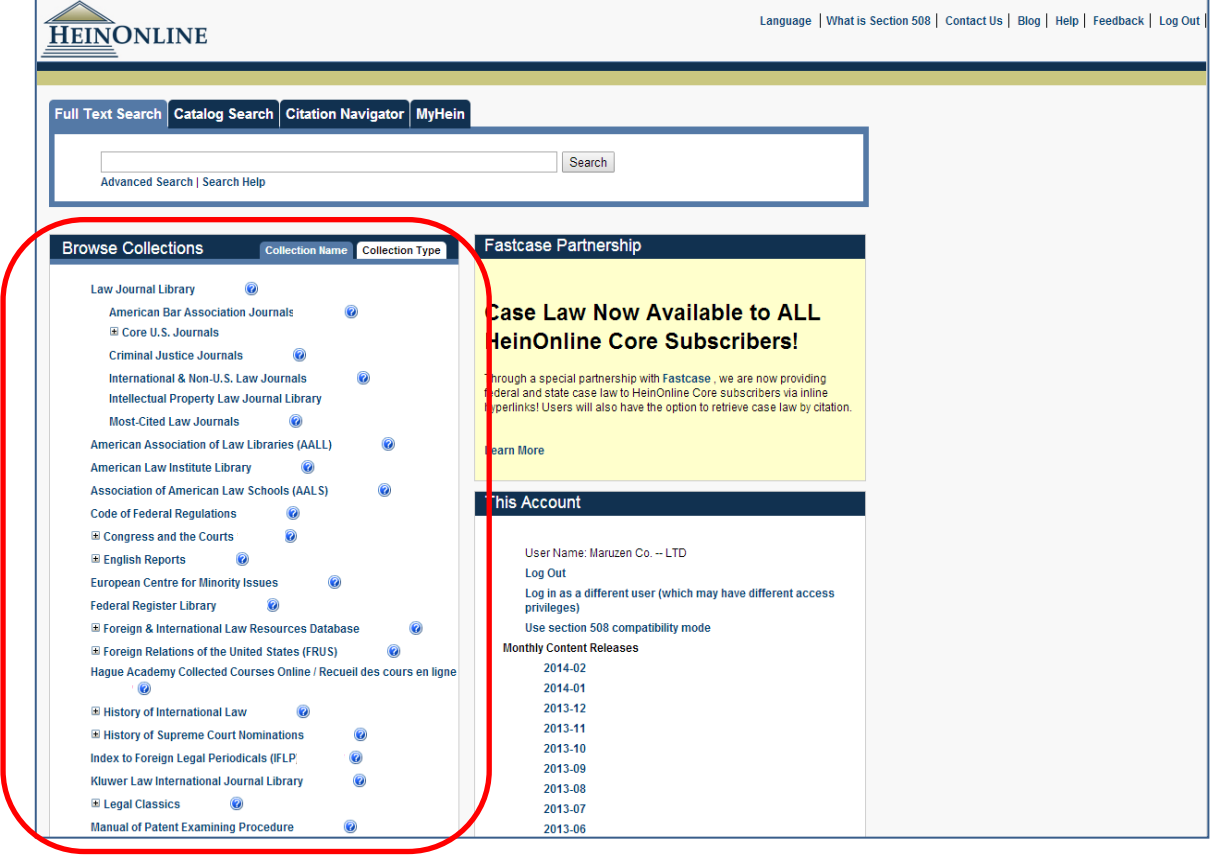

【国内総代理店】 丸善株式会社 企画開発センター **MARUZEN** IEL:03-6367-6114 / FAX:03-6367-6184 e-support@maruzen.co.jp

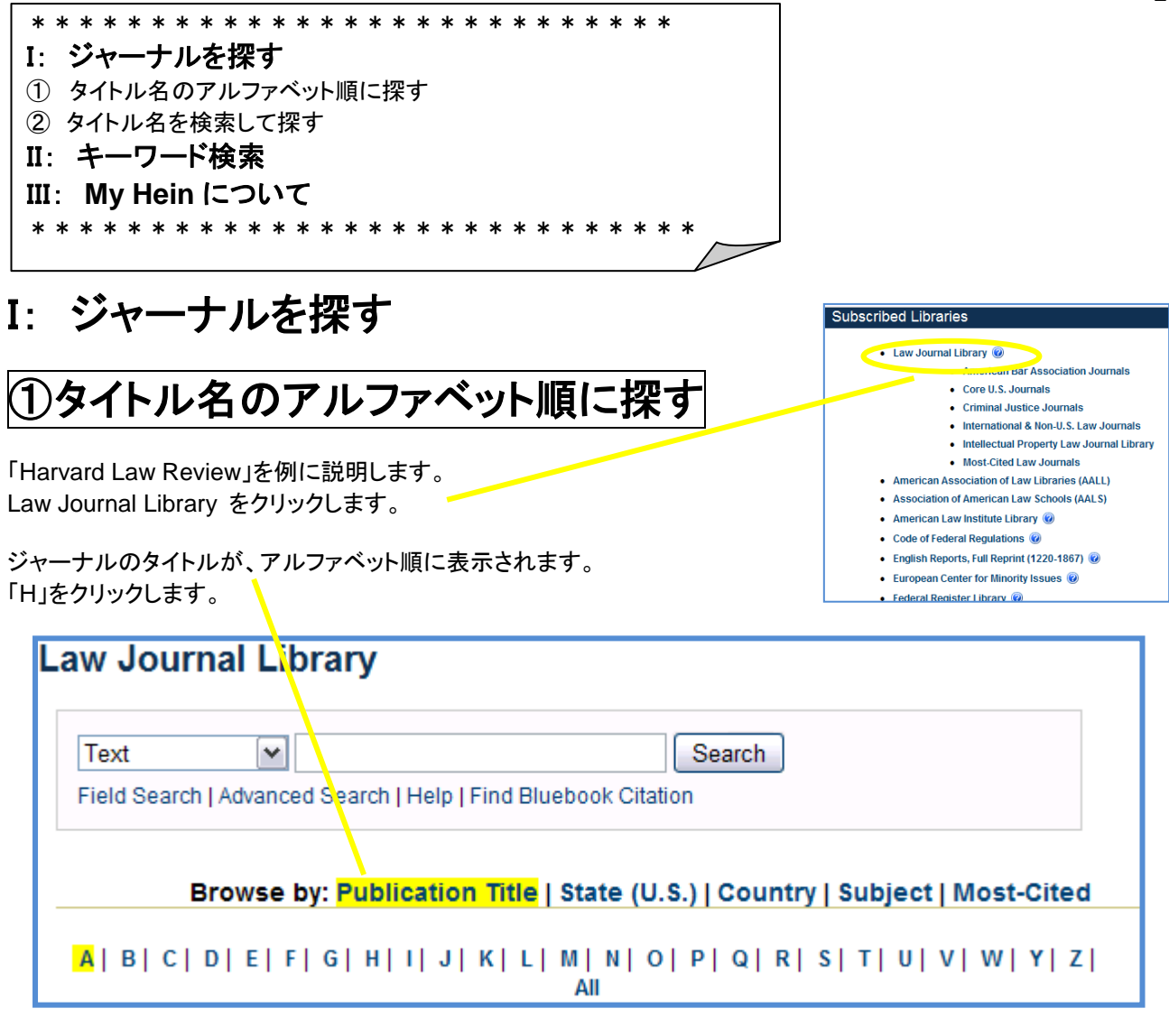

スクロールしていくと、Harvard Law Review があります。 「+」をクリックします。

□ Harvard Law Review 41 Vols. 1-123 (1887-2010)

最新号から創刊号まで一覧が表示されます。 「123(2009-2010)」をクリックします。

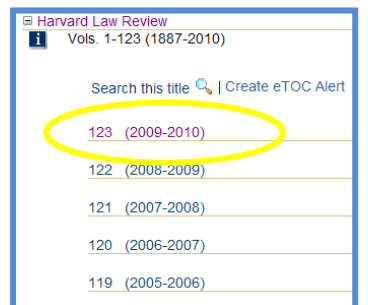

実際のジャーナルが表示されます。左側「Table of Contents」はページの一覧が表示されます。

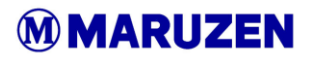

【国内総代理店】 丸善株式会社 企画開発センター TEL:03-6367-6114 / FAX:03-6367-6184 e-support@maruzen.co.jp

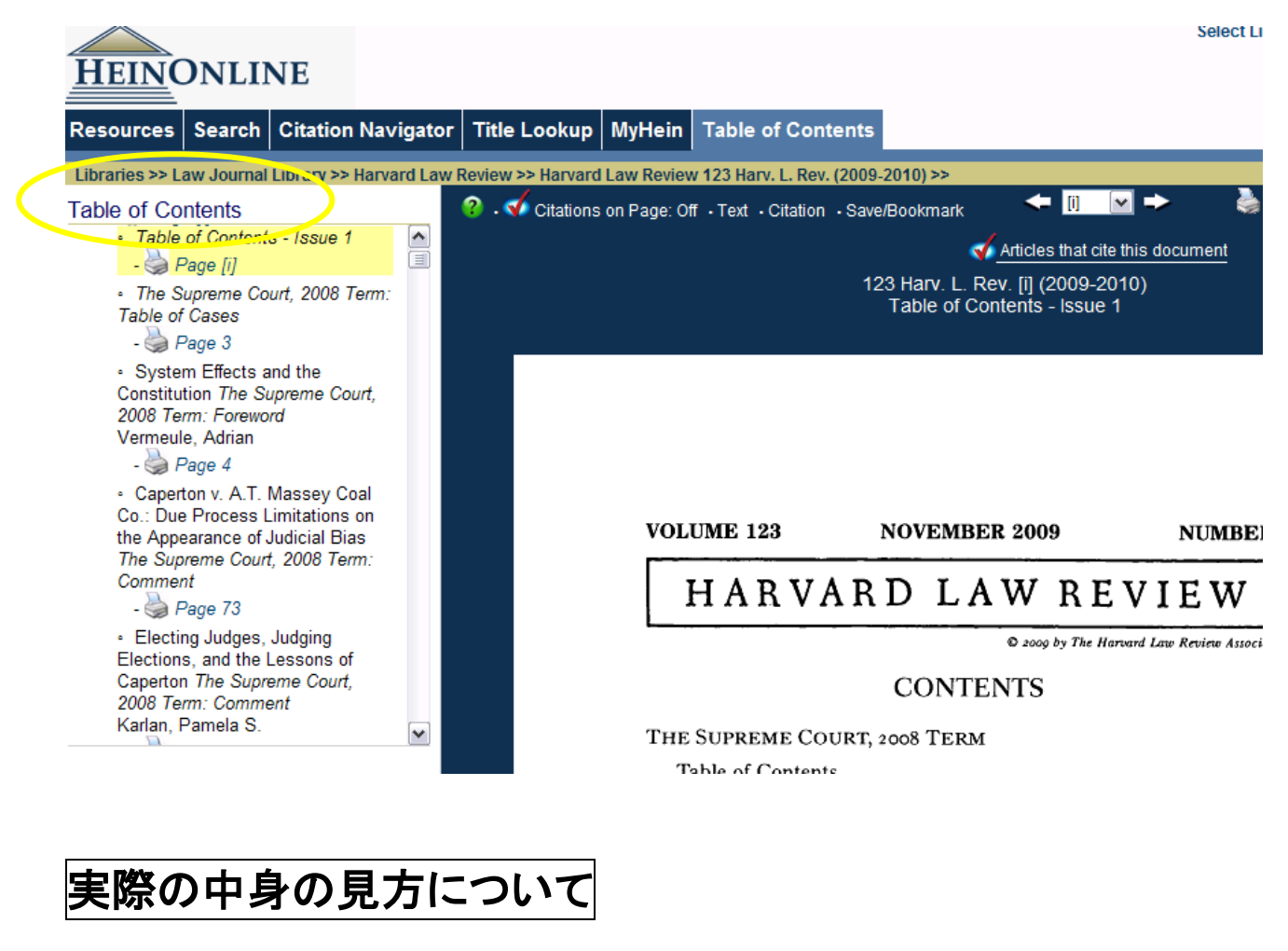

真ん中のページ数の選択を「73」にします。

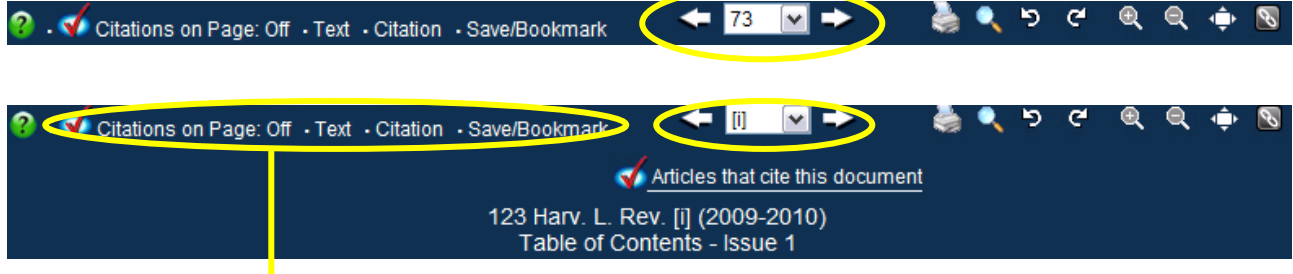

#### **Citation on Page**:

OnかOFFか選択できます。Onにすると、表示されたコンテンツの引用箇所で、 ハイン・オンラインの中でリンクできるものにダイレクトハイパーリンクが張られ ます。On のままページをロードすると時間がかかるので OFF にしてからご利 用ください。

#### **Text**:

簡単な OCR テクストか、ページイメージか選択できます。 テクスト表示ですと、コピー&ペーストが可能となります。

#### **Citation**:

現在表示されているページの、タイトルと著者、さらに引用が表示されます。

#### **Save / Bookmark**:

MyHein のアカウントに、論文や記事を保存することができます。Bookmark をクリックすると、ブックマーク入力する ことができます。

#### 【国内総代理店】 丸善株式会社 企画開発センター

TEL:03-6367-6114 / FAX:03-6367-6184 e-support@maruzen.co.jp

- 237 U.S. 309, 347 (1915) (E)<br>See Richard Briffault, Ju<br>te, 153 U. PA. L. REV. 181,<br>or: Understanding Restriction
- Gordon<br>Q.J. PO edy, J.,

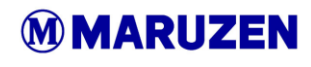

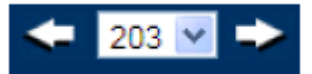

#### **Page Forward / Backward**:

1 ページ単位で、前後移ることができます。また、同じ巻の中で違うページへのジャンプ も可能です。

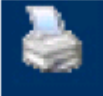

#### **Print / Download Options**:

印刷やダウンロードする際に使います。PDF や Text のフォーマットが選択できます。

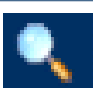

**Search**: セクション、ページ、タイトルで検索ができます。

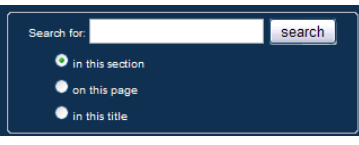

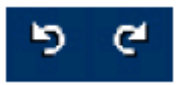

#### **Rotate 90 Degrees Left / Right:**

ページを左右表示を変えることができます。表やグラフを見る際に便利です。

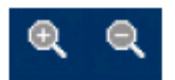

#### **Increase Page Size / Decrease Page Size**:

ページの拡大・縮小

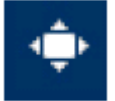

#### **Full Screen**:

画面いっぱいに、ページを表示できます。ウェブページのヘッダーや、左側のバーが非表示となります。 もう一回クリックすると、元に戻ります。

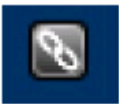

#### **Permanent Link to This Page**:

ページをブラウズしても、通常リンクバーは変わりません。そこでページをブックマークするときに このボタンを押してください。そのページの URL が保存されます。

Articles that cite this document

#### **Articles that cite this document**:

表示している論文を引用している論文一覧が表示されます。

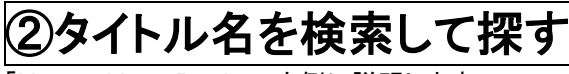

「Harvard Law Review」を例に説明します。

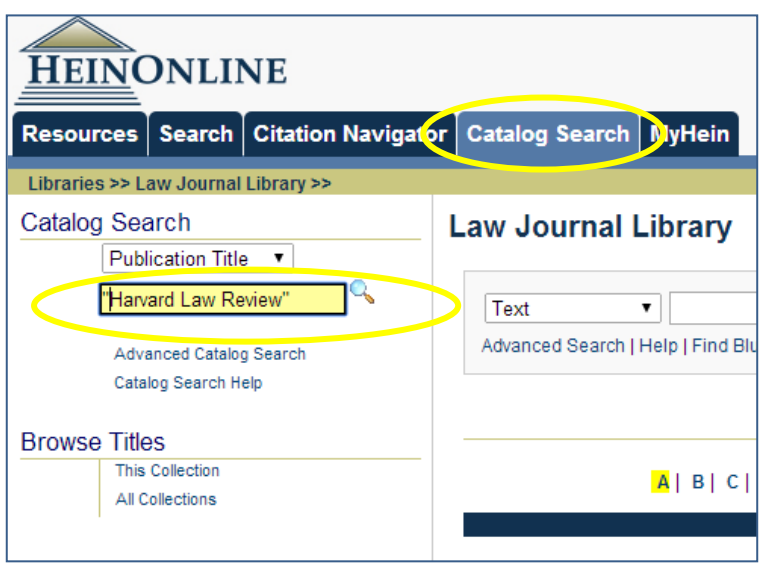

特定のジャーナルタイトルや刊行タイトルを探 したい場合、Catalog Search を使います。論 文・記事(article)のタイトル検索ではありませ ん。ダブルクオテーションマーク (" ")でフレ ーズ検索になります。

【国内総代理店】 丸善株式会社 企画開発センター MMARUZEN TEL:03-6367-6114 / FAX:03-6367-6184 e-support@maruzen.co.jp

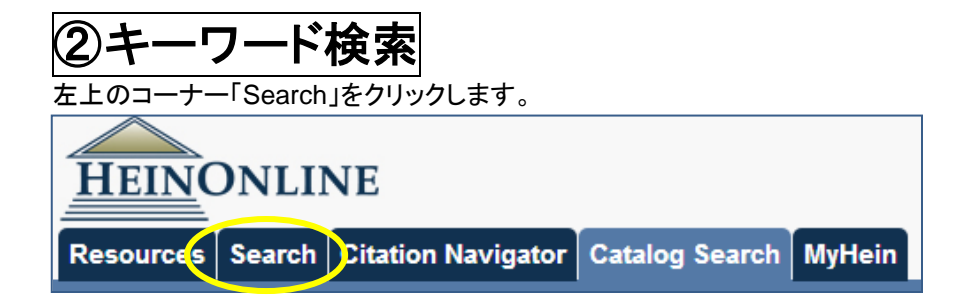

検索例:

#### **Searching in HeinOnline**:

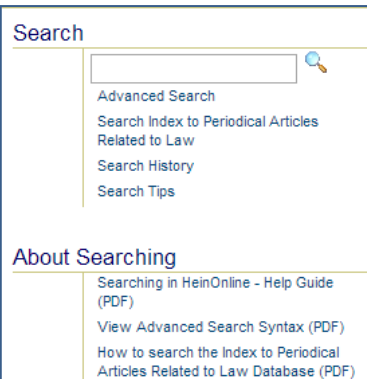

How to Search by Subject, State or<br>Country (PDF)

検索種類は大きく分けて2種類あります。 1) シンプルサーチ 検索ボックスにキーワードを入れて検索

2) アドバンスドサーチ 検索フィールドや分野・資料種類を指定して検索

検索項目を「Text」から「Creator/Author」に変更し、「obama」と入力。下の 「Search」をクリックします。

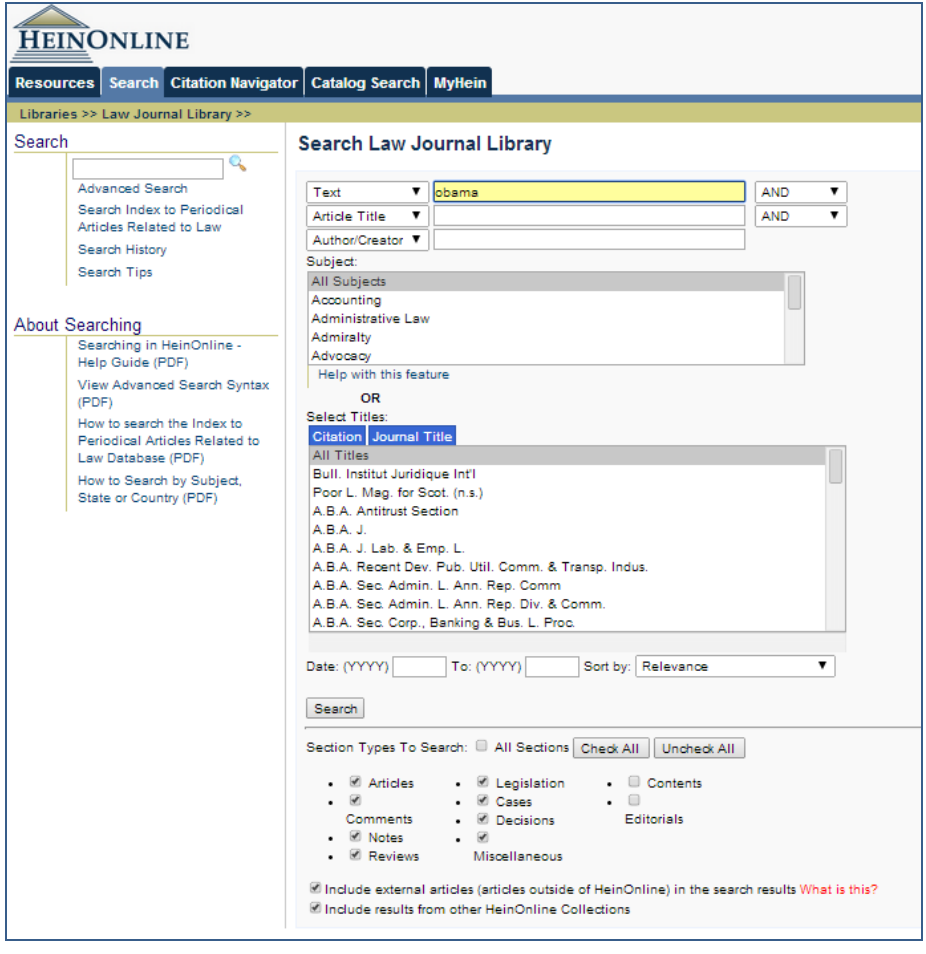

【国内総代理店】 丸善株式会社 企画開発センター **MARUZEN** IEL:03-6367-6114 / FAX:03-6367-6184 e-support@maruzen.co.jp

### **MyHein** について

アカウントをつくり、検索結果や検索式の保存・エクスポートができます。

#### ① ブックマークを作る

ジャーナルやその他資料を参照している際に、ページのツールバーから"bookmark"をクリックすると、MyHein アカウントに論文や記事を保存することができます。

**2** Citations on Page: On Fext Citation Bookmark

"Save to MyHein Bookmarks"をクリックすると、MyHeinのBookmarksに保存されます。

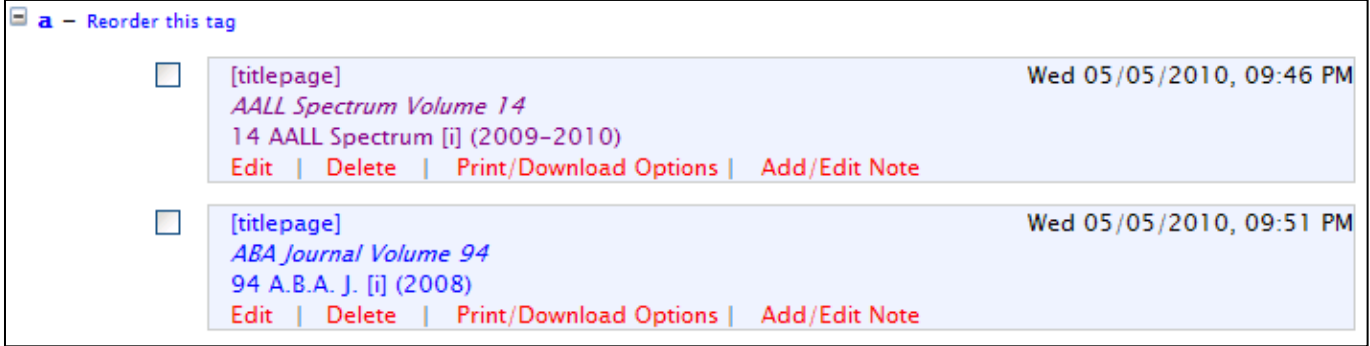

#### ② 検索式の保存方法

Searchで検索した後、検索結果の一番下にある"Save to MyHein Search Queries"を選択し、Saveをクリック してください。既に作成しているタブを選択するか、新しいタブを作ることができます。

検索式を保存した後、MyHeinの"Search Queries"を見ると、先ほど保存した検索式が保存されています。 タブごとに表示されます。検索語(下記の場合"Search Law Journal Library for: (japan)")をクリックすると、常 に最新の検索結果が表示されます。

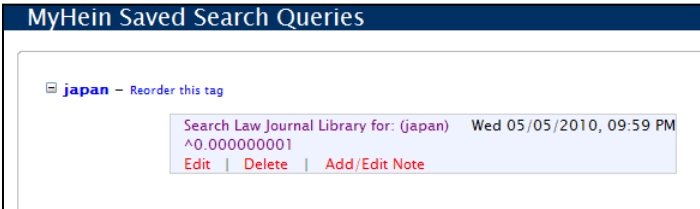

#### ③ 保存したブックマークを、エクスポートする

保存した検索結果をエクスポートする4つのメニューがあります。

- ・ e-メールで送る
- ・ CSVへのエクスポート(ジャーナル論文・記事のみ)
- Refworksへのエクスポート(ジャーナル論文・記事のみ)
- Endnoteへのエクスポート(ジャーナル論文・記事のみ)

\*CSV、Refworks、Endnoteへのエクスポートは、現在law journal articlesに限定した機能になっていますのでご注意下さい。

#### ④ ブックマーク・検索式に、メモを追加する

ブックマーク・検索式の"Add/Edit Note"をクリックすると、メモを追加することができます。

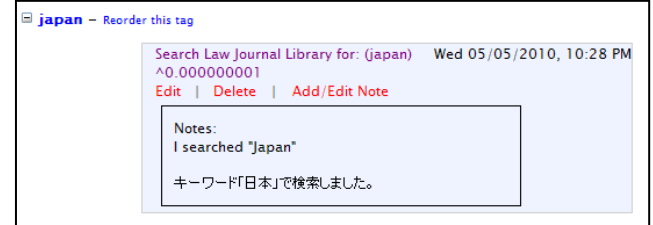

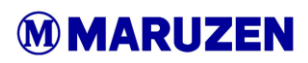

【国内総代理店】 丸善株式会社 企画開発センター **MARUZEN** TEL:03-6367-6114 / FAX:03-6367-6184 e-support@maruzen.co.jp